## **How to View Your Employee Notice**

- 1. Log in to your OneTech portal using your username and password.
- 2. Click on "Self-Service Banner (SSB)".

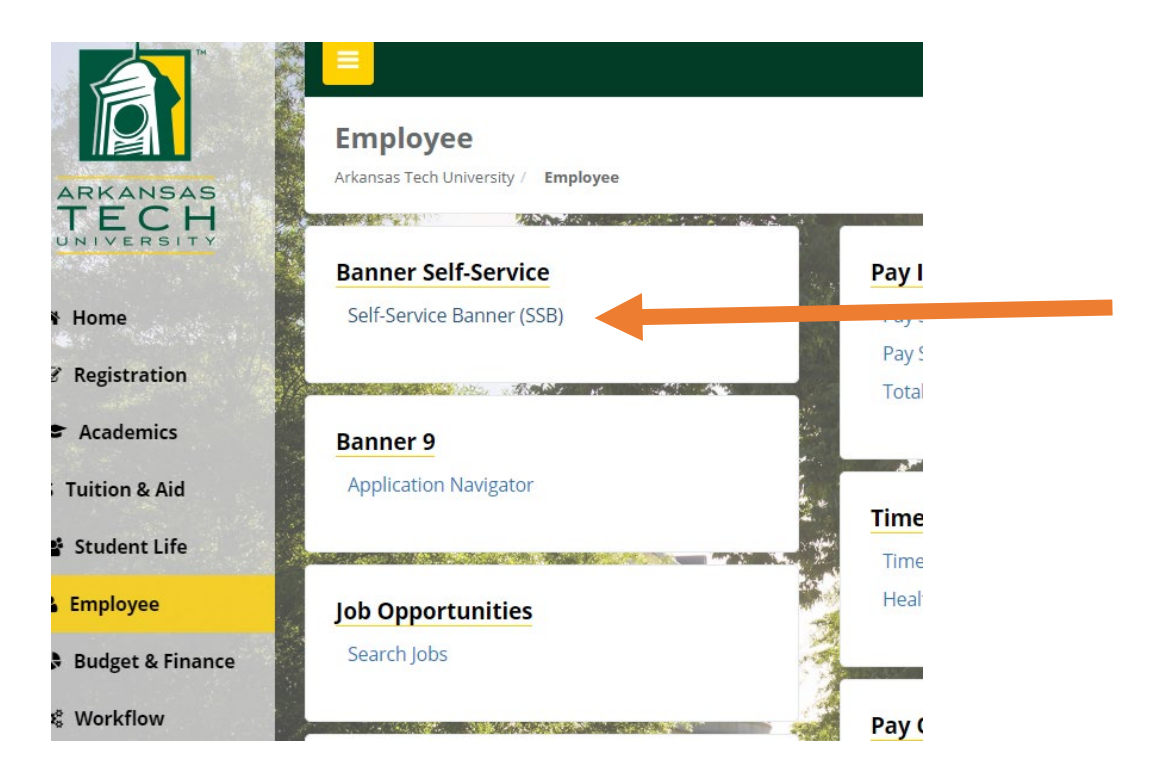

3. Click on the "Employee" tab.

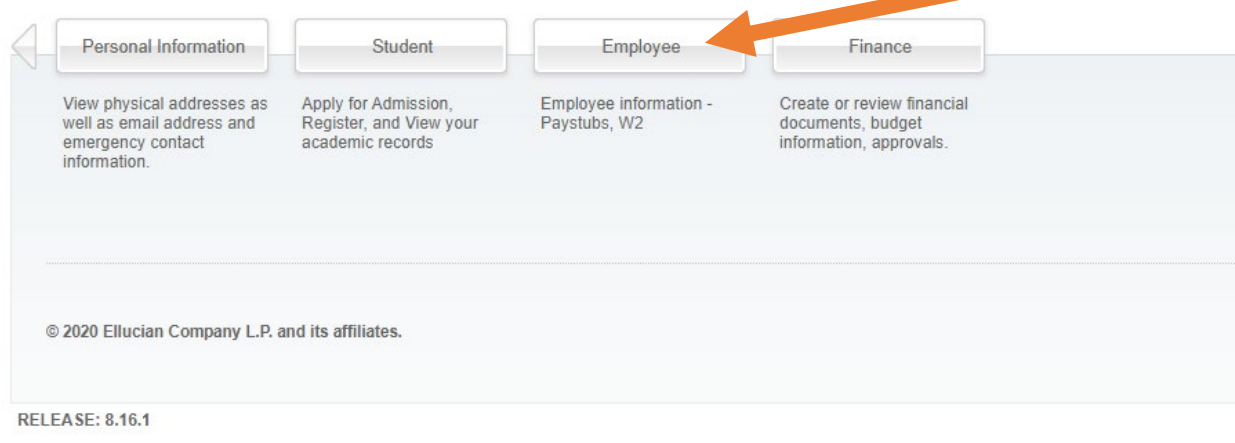

4. Click on "Your Employment Documents".

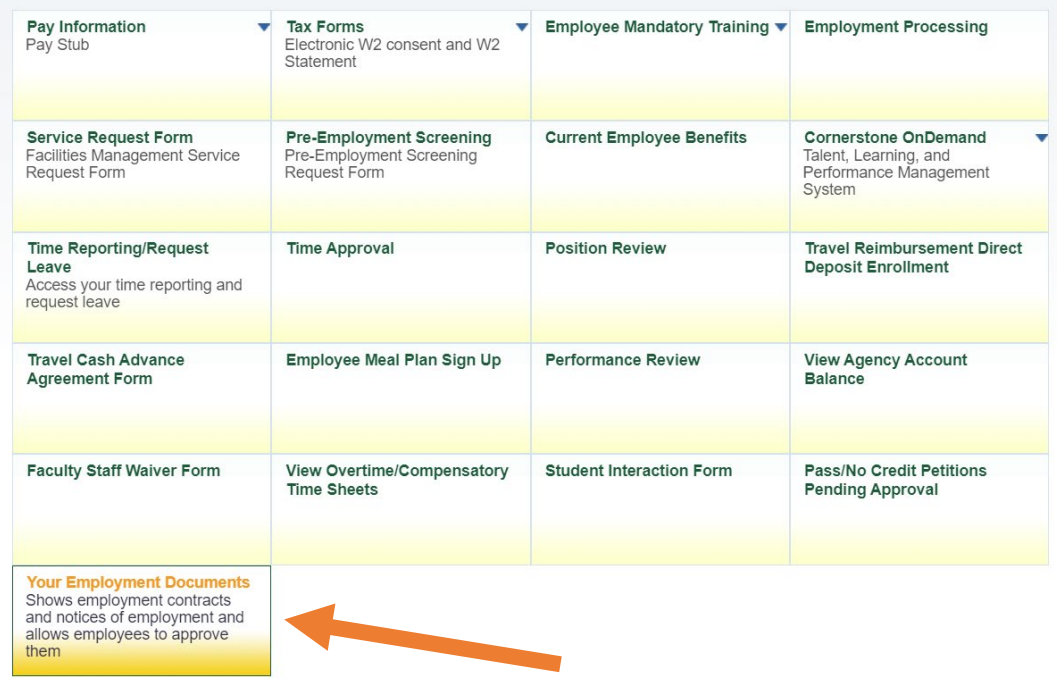

5. Click on "View" under "Action" to view your Employee Notice.

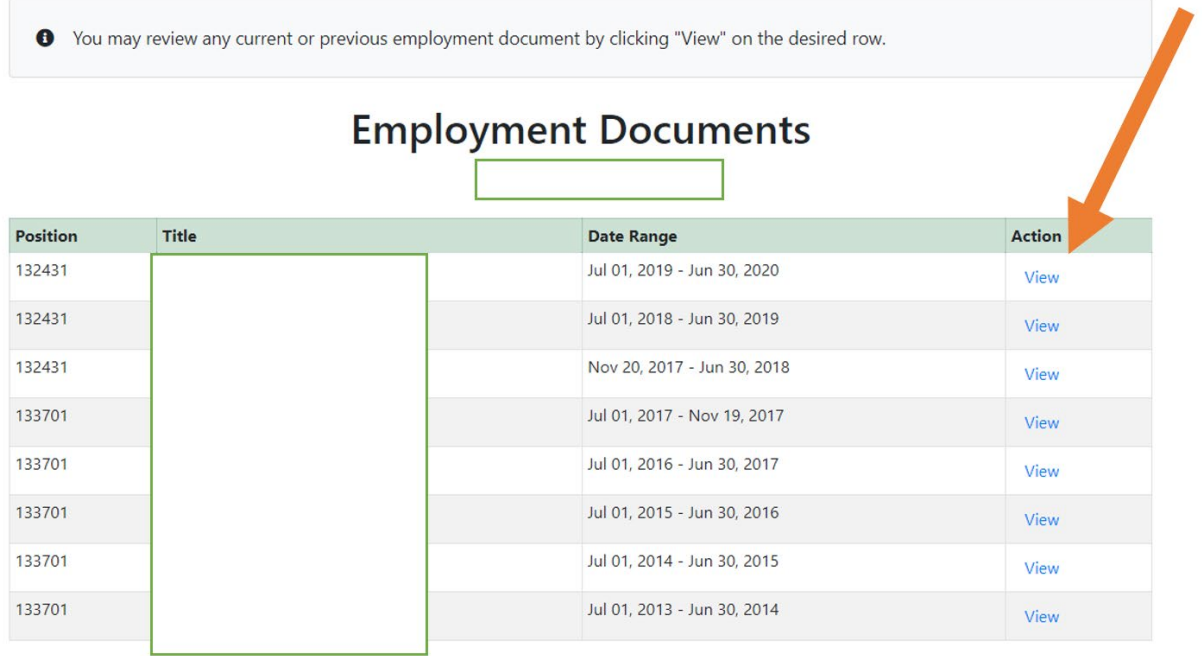